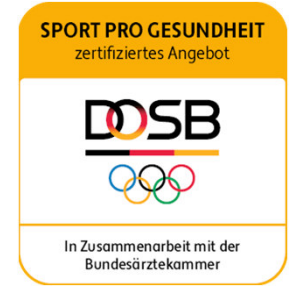

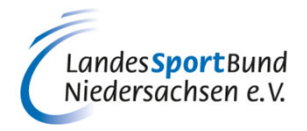

# **ANLEITUNG ZUM ANLEGEN EINES NEUEN ANGEBOTS UND ZUR BEANTRAGUNG EINES ZERTIFIZIERTEN KURSANGEBOTES**

# **SERVICE-PLATTFORM SPORT PRO GESUNDHEIT (SPG)**

### **1. VORBEREITENDE INFORMATIONEN**

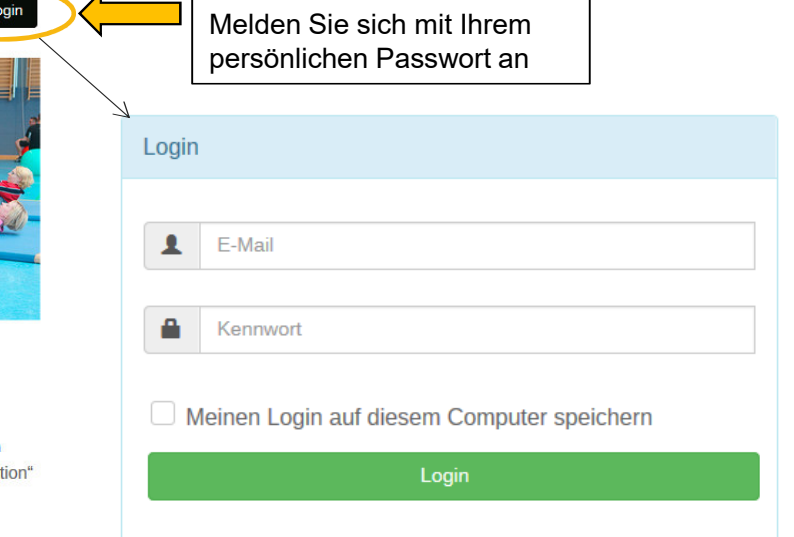

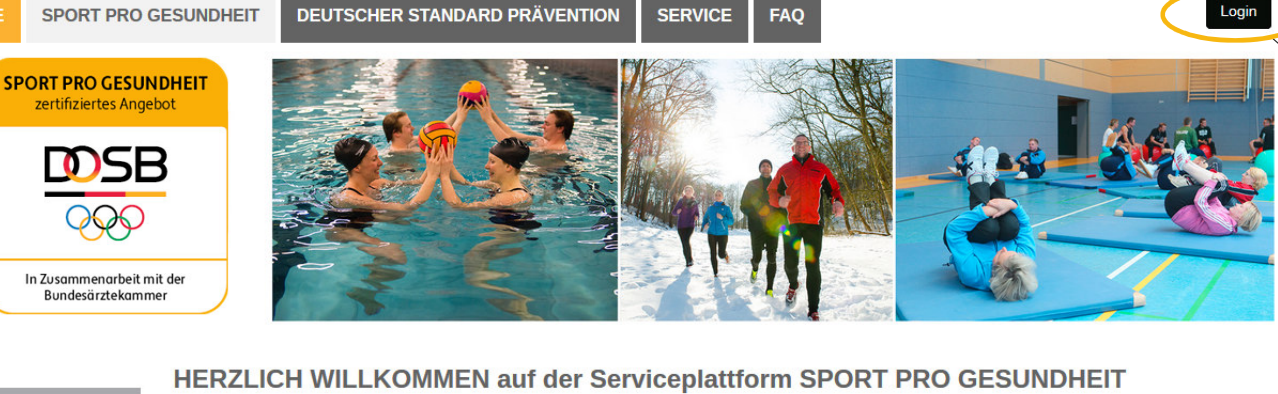

**HOME** 

**Ihre Ansprechpartner** aus den edsorganisatic

Sie haben als Sportverein noch keine LOG IN Daten für die Serviceplattform? Dann können Sie sich jetzt hier registrieren!

Das digitale Antragsportal des Deutschen Olympischen Sportbundes ermöglicht es Sportvereinen, Gesundheitssportangebote mit nur einem Antrag mit dem Qualitätssiegel SPORT PRO GESUNDHEIT und dem Siegel der Zentrale Prüfstelle Prävention "Deutscher Standard Präventi auszuzeichnen.

hre Ansprechpartner<br>beim DOSB

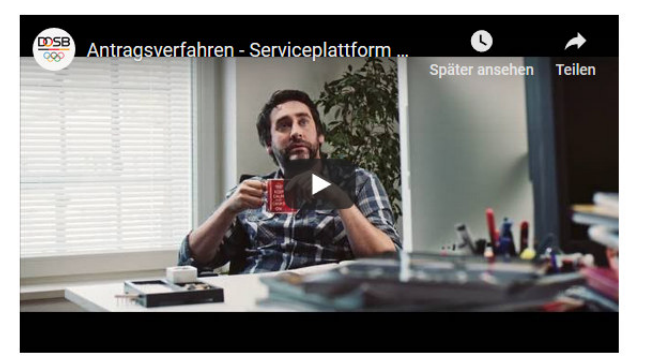

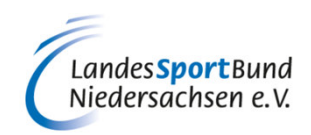

### !Bevor es losgeht, hier nochmals die wichtigsten Informationen: **1. VORBEREITENDE INFORMATIONEN**

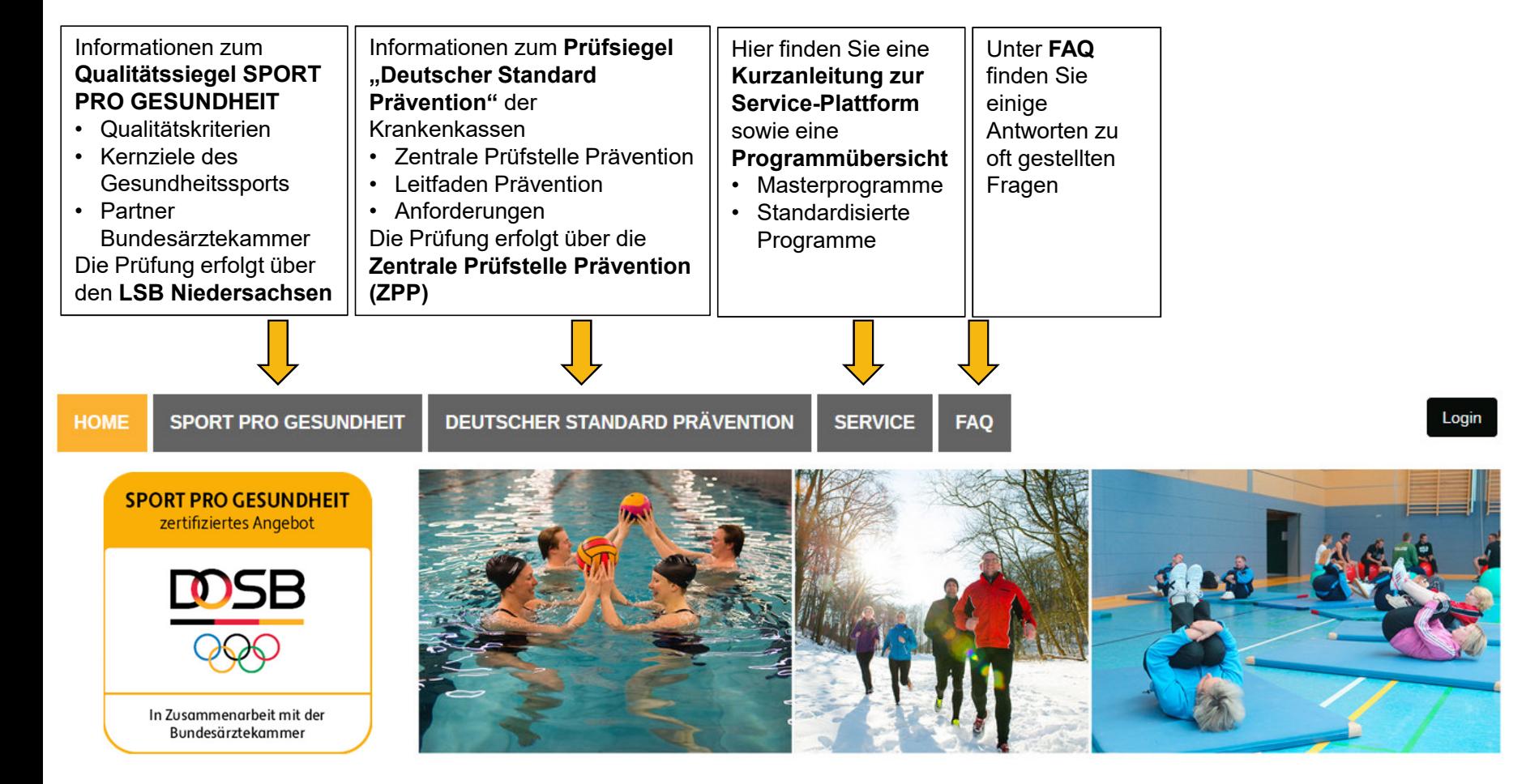

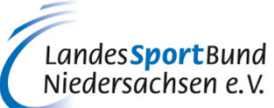

### **1. VORBEREITENDE INFORMATIO**

!Bitte halten Sie folgende Dokumente (zum Hochladen) bereit

### 1.Anerkannte Qualifikation für SPORT PRO GESUNDHEIT

## **Übungsleiter B "Sport in der Prävention"** oder **höherwertige bewegungs- und sportbezogene Berufsausbildungen**

- •Sportwissenschaftler mit nachweislich gesundheitsorientierter Ausrichtung
- •Sport- u. Gymnastiklehrer/in mit nachweislich gesundheitsorientierter Ausrichtung
- •Physiotherapeut/in bzw. Krankengymnast/in mit Zusatzqualifikation in der Methodik des Sports
- •Ergotherapeut/in oder Motopäde/in mit Zusatzqualifikation in der Methodik des Sports

## **(Für die spezifischen Angebotsprofile sind jeweils passende Ausbildungsprofile erforderlich)**

- 2.Zertifikat über die **Einweisung in die Masterprogramme oder standardisierten Programme**
- 3.Persönlicher Benutzer-Login

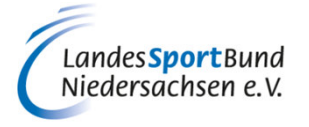

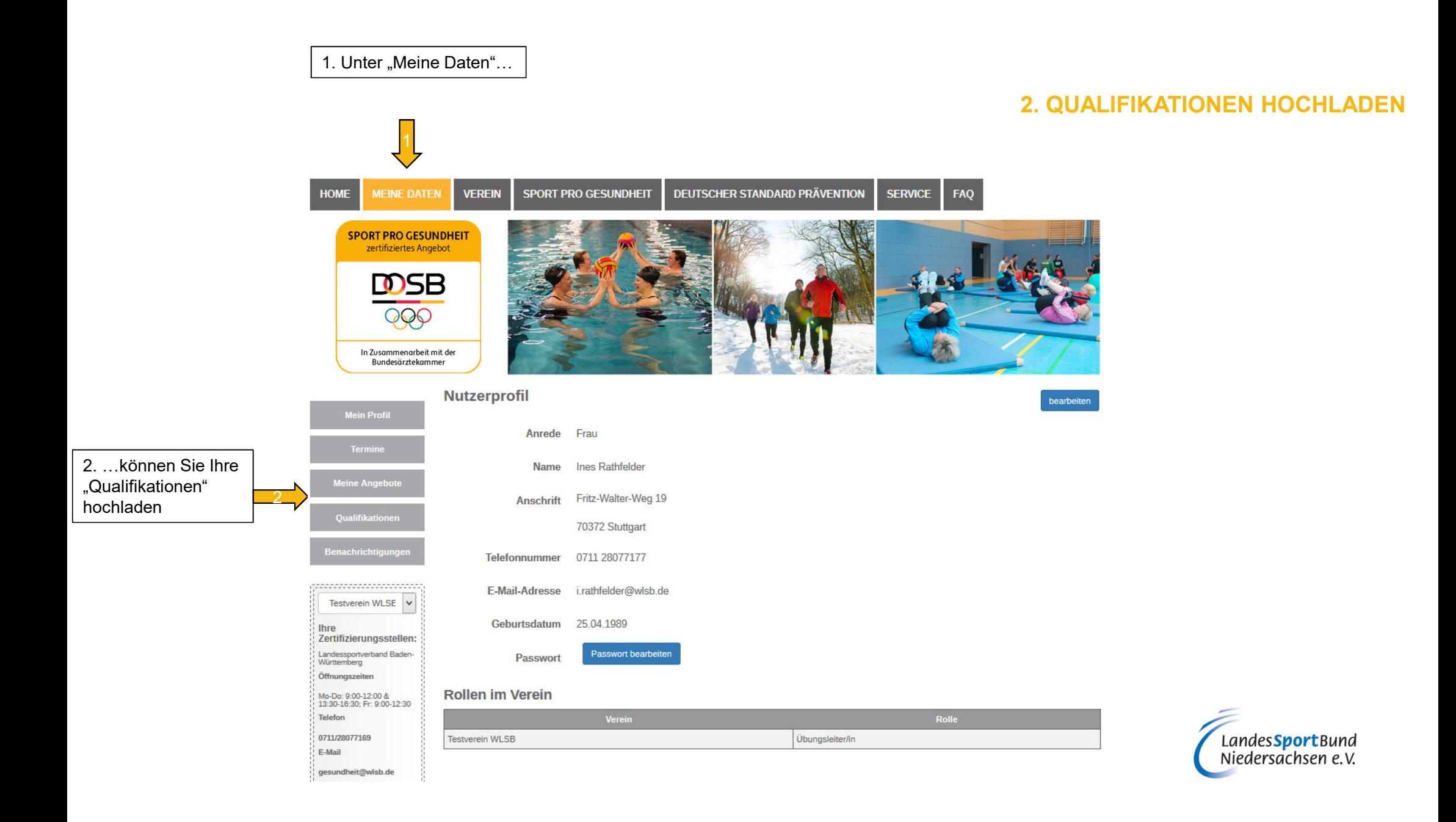

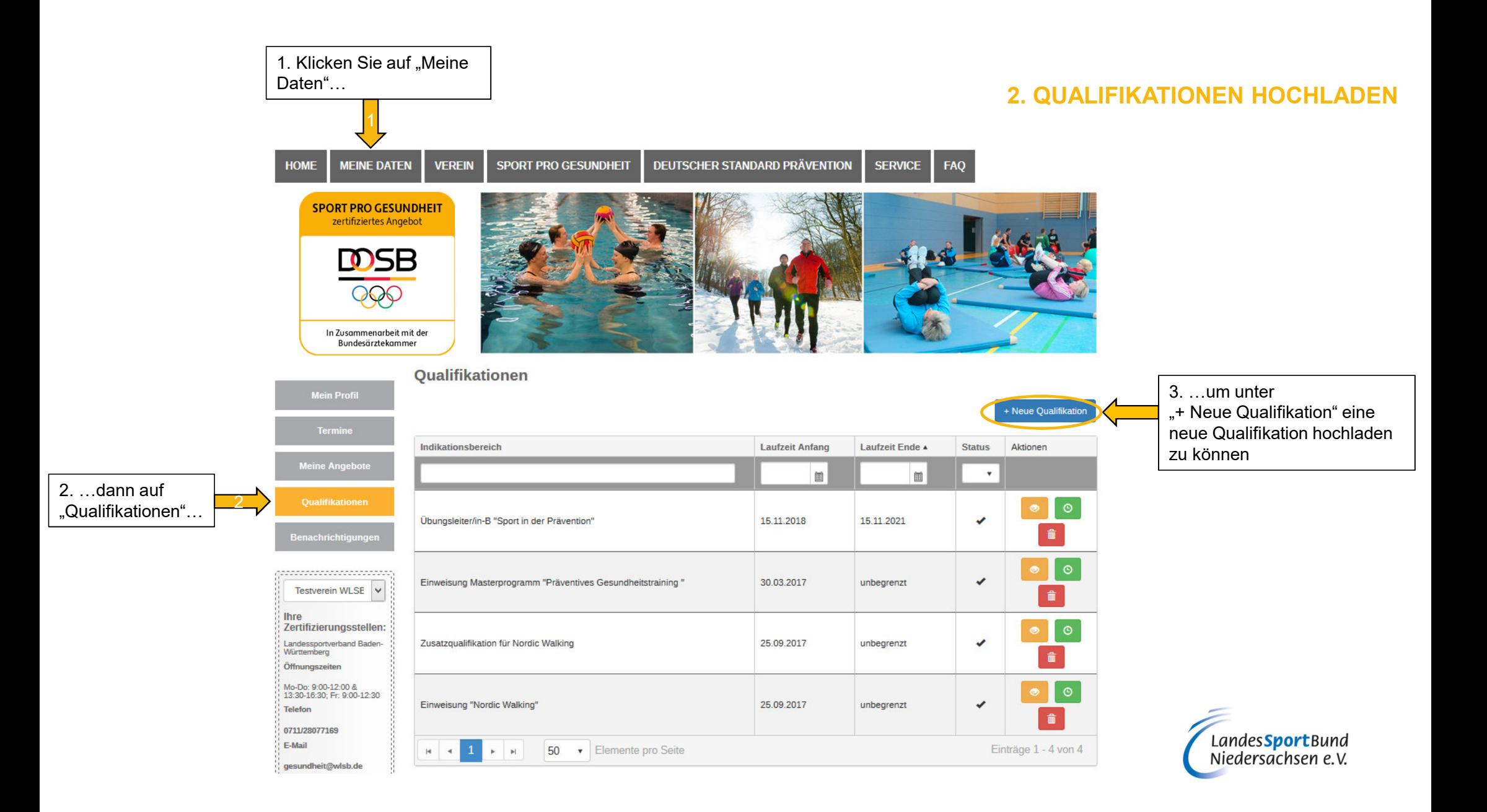

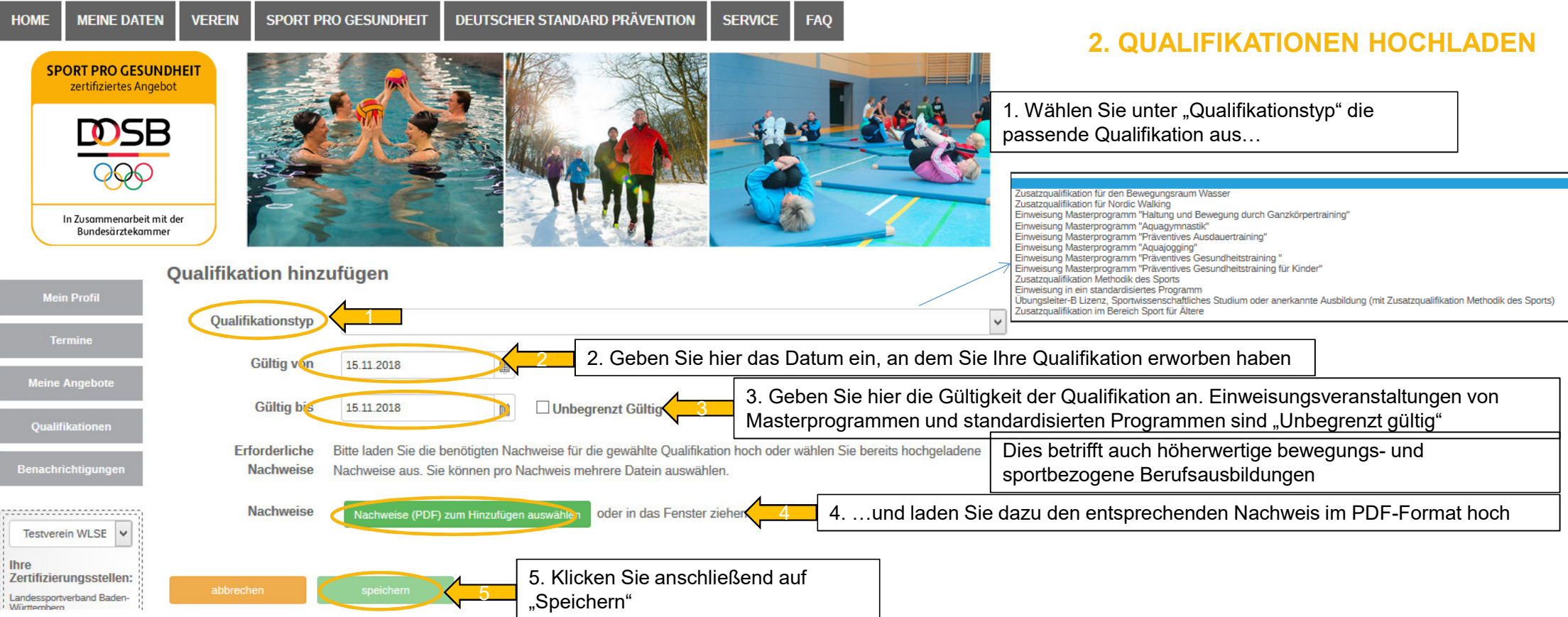

 $\mathbf{I}$ Denken Sie daran, dass Sie neben Ihrer anerkannten Qualifikation für "SPORT PRO GESUNDHEIT" (z.B. Übungsleiter B "Sport in der Prävention") auch Ihr Zertifikat über die Einweisung in ein standardisiertes Programm bzw. in das zu Ihrem Profil passende Masterprogramm extra hochladen

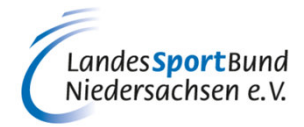

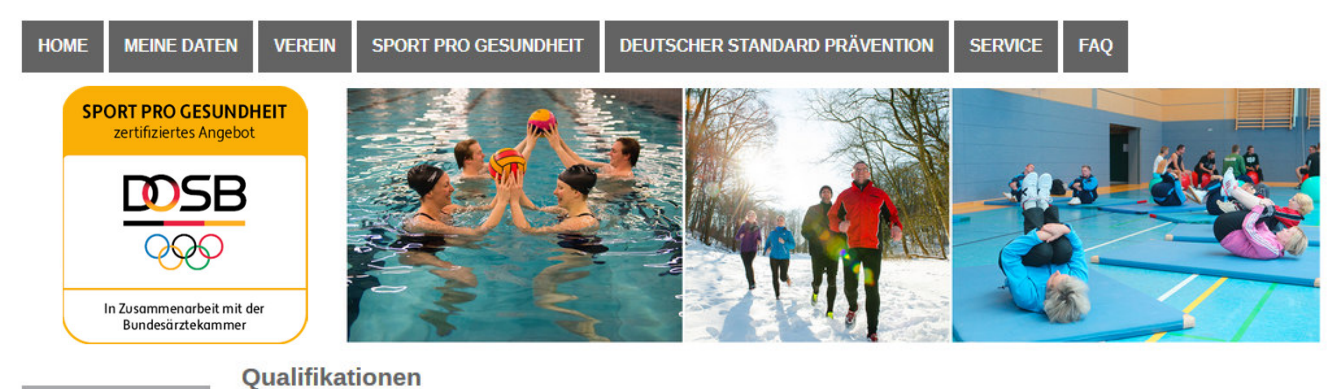

### **2. QUALIFIKATIONEN HOCHLADEN**

### Qualifikation verlängern

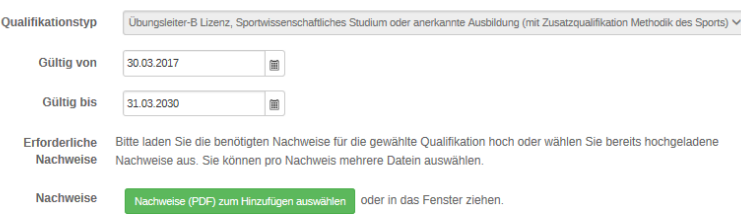

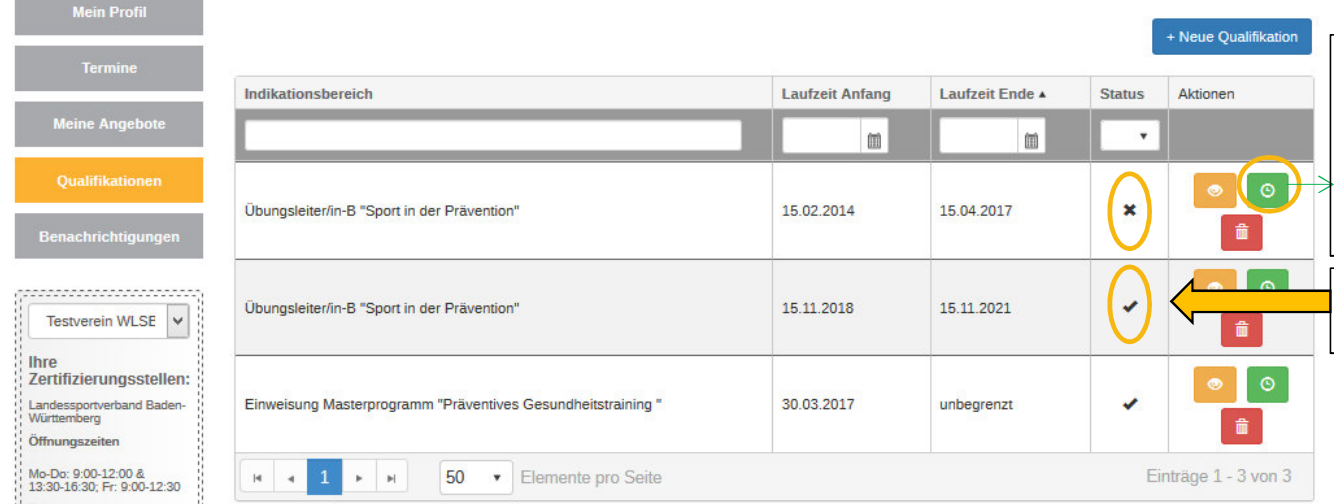

Bei einem Kreuz ist Ihre Qualifikation ungültig bzw. abgelaufen und Sie können kein Siegel beantragen. Unter dem grünen Symbol können Sie Ihre Qualifikation verlängern (Bei einer Verlängerung müssen Sie wieder den entsprechenden Nachweis hochladen).

Das Häkchen bestätigt Ihnen die Gültigkeit Ihrer Qualifikationen.

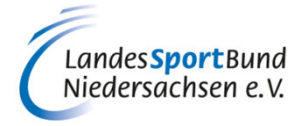

### **2. QUALIFIKATIONEN HOCHLADEN**

- ! Bestimmte Programme, wie z.B. Aquagymnastik/-jogging, Nordic Walking oder bei der Zielgruppe "Ältere Menschen" erfordern anerkannte Zusatzqualifikationen. Bitte denken Sie daran, auch diese Nachweise unter "+Neue Qualifikation" zum entsprechenden Qualifikationstyp hochzuladen.
- $\,$  Physiotherapeuten/Krankengymnasten laden zum Qualifikationstyp "M $_{\rm e}$ thodik des Sports" einen !erforderlichen Nachweis über entsprechende Ausbildungsinhalte, z.B. ÜL-C/Trainer-C-Lizenz, hoch.

### **Qualifikation hinzufügen**

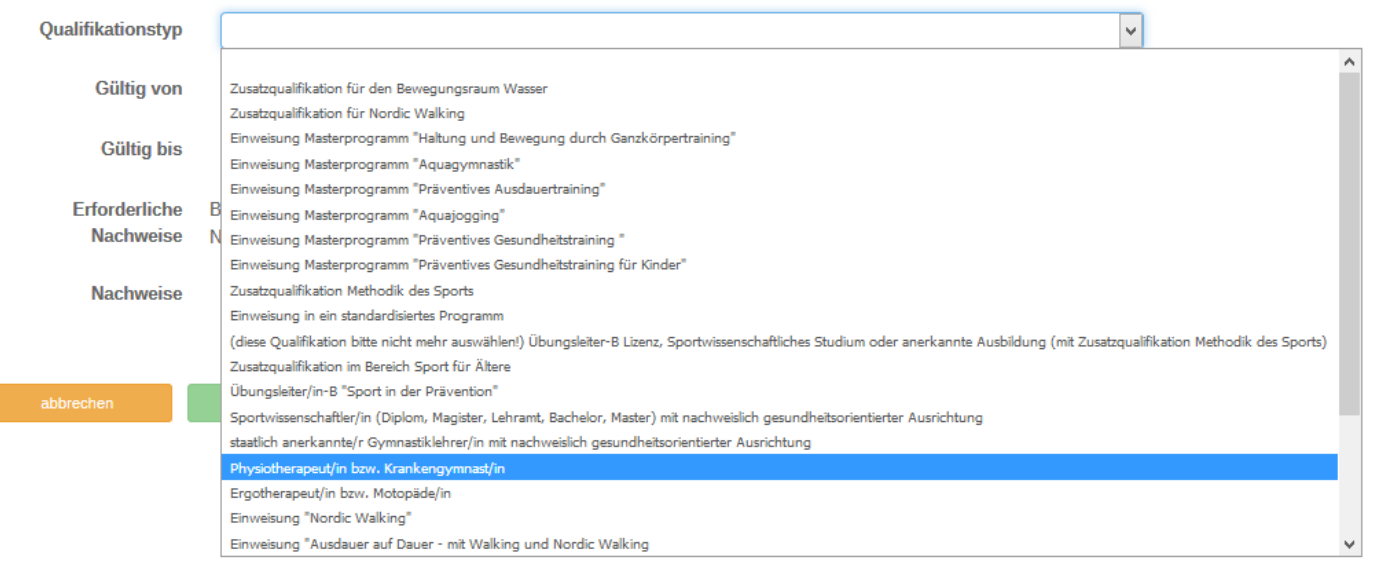

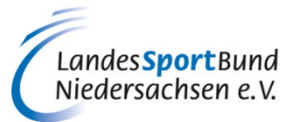

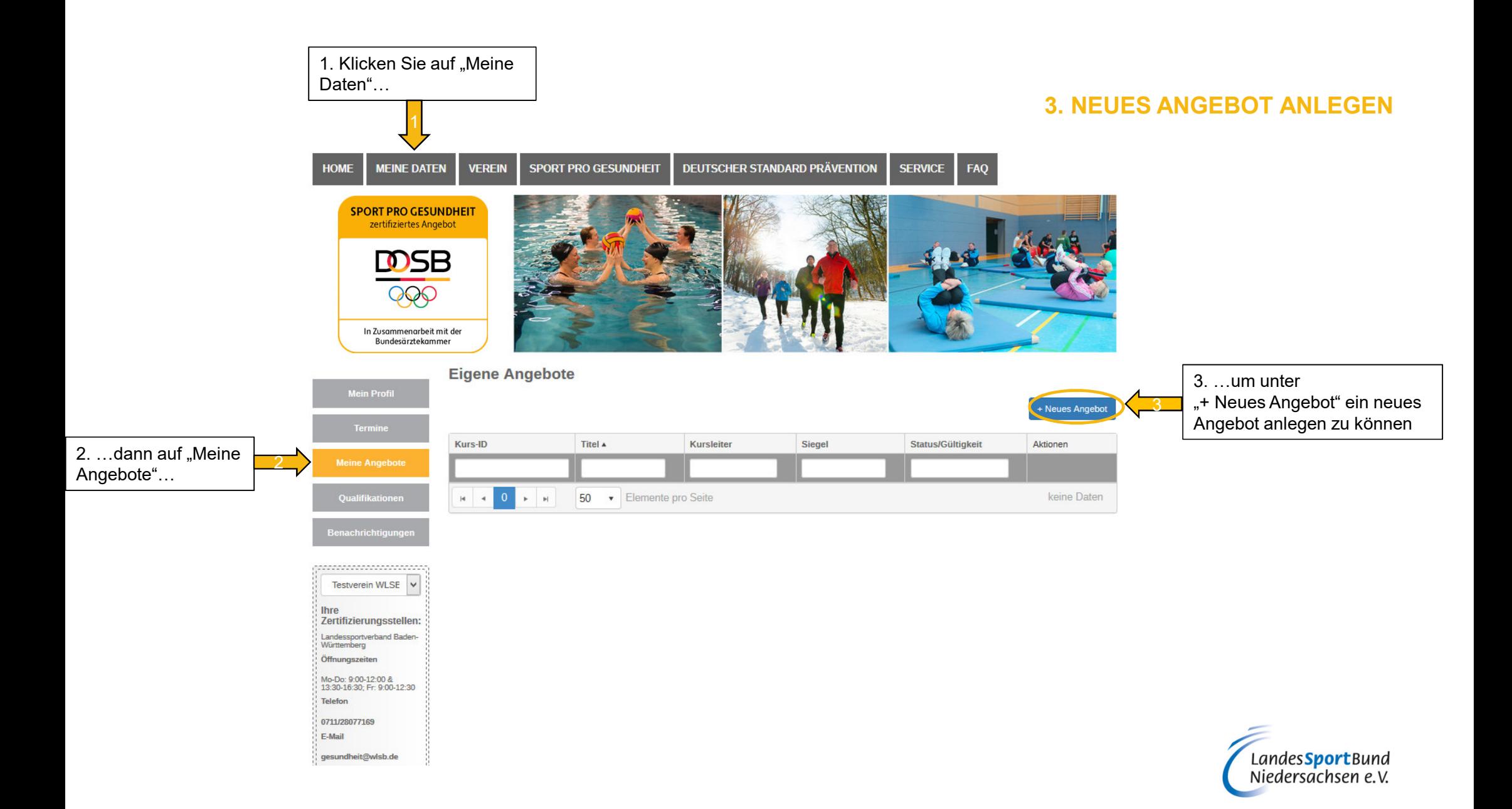

### **3. NEUES ANGEBOT ANLEGEN**

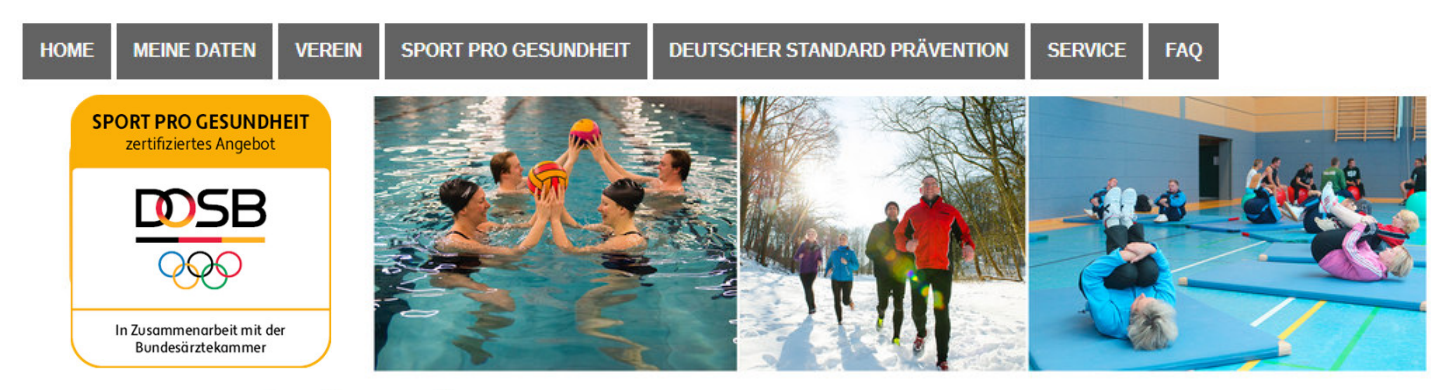

Angebot erstellen

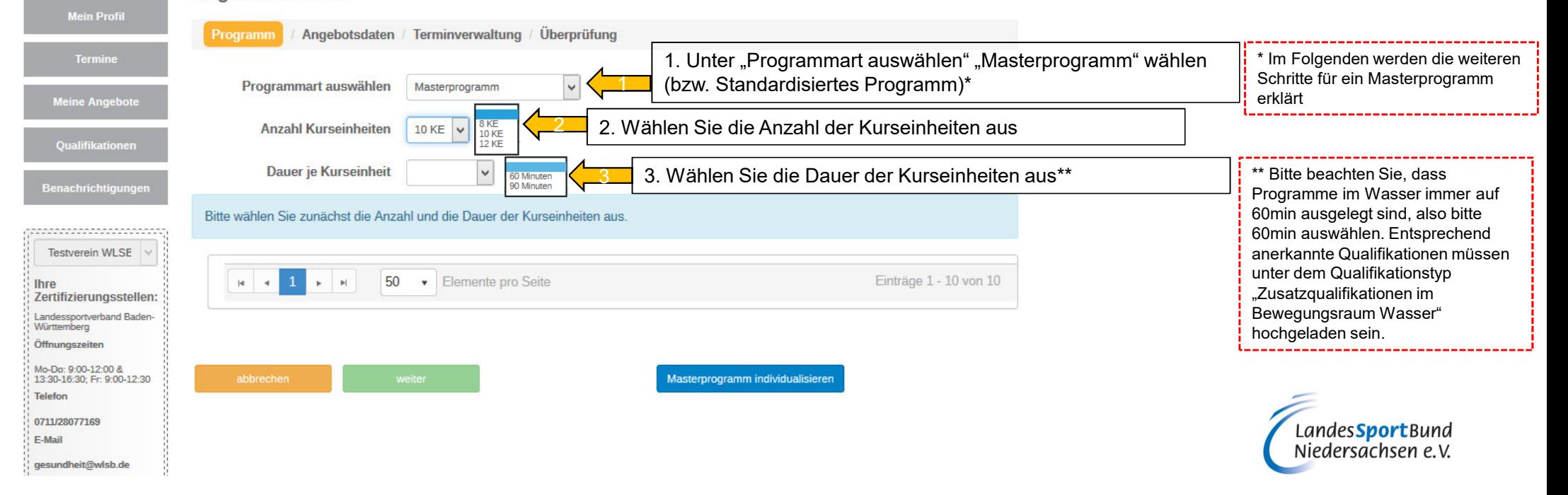

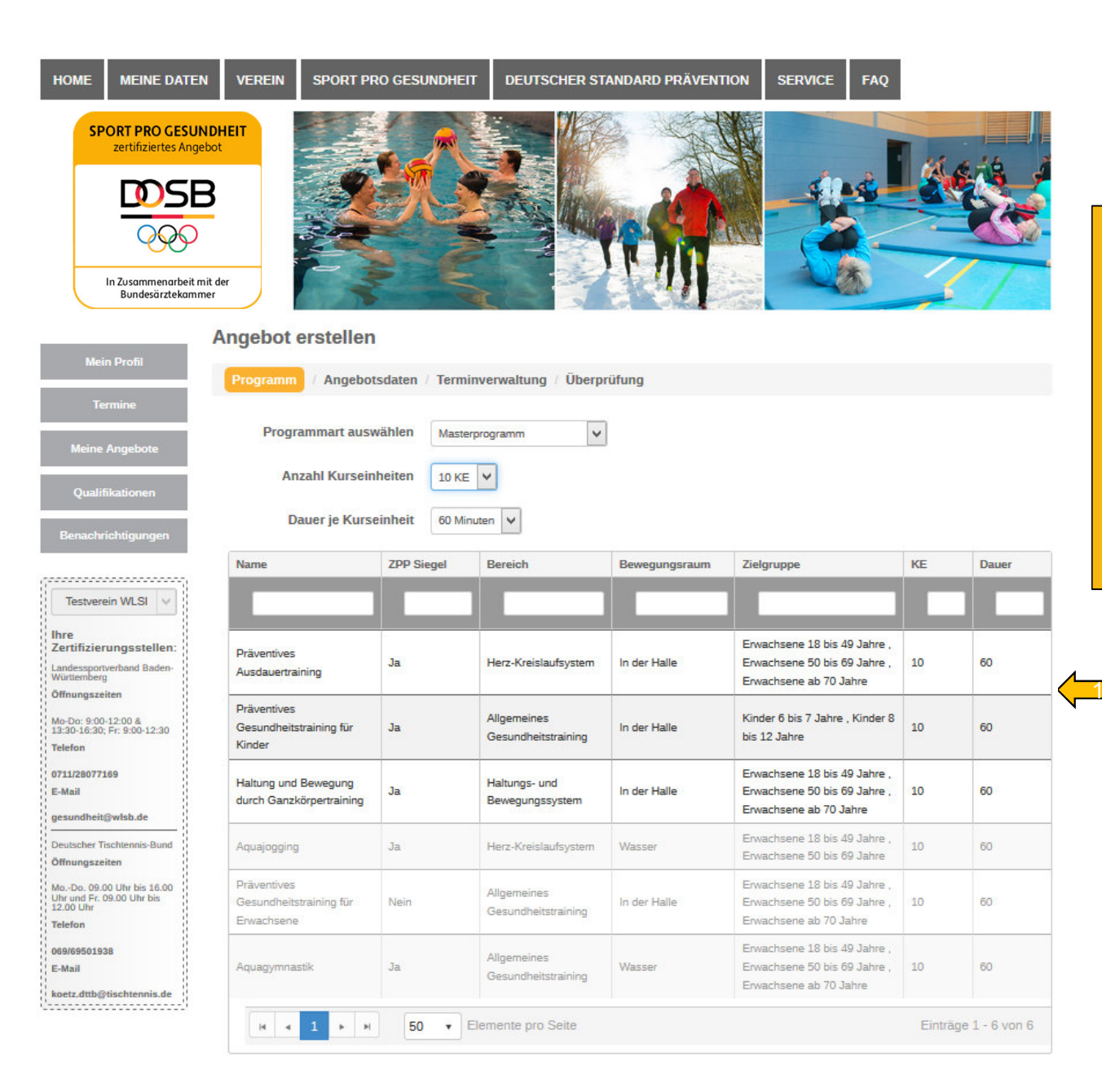

### **3. NEUES ANGEBOT ANLEGEN**

 Wenn Sie Qualifikationen für mehrere Profile besitzen (z.B. Sportwissenschaftliches Studium mit den entsprechenden Inhalten) und Sie auch mehrere Angebote mit unterschiedlichen Profilen anbieten wollen, müssen Sie (unter "Qualifikationen") Ihre Mastereinweisung jeweils unter den entsprechenden Profilen erneut hochladen, damit diese in der Ansicht links freigeschalten/auswählbar sind.

Nachdem Sie die "Programmart", die "Anzahl der Kurseinheiten" und die "Dauer je Kurseinheit" ausgewählt haben, wird Ihnen eine Liste mit den verschiedenen Masterprofilen angezeigt. Sie können nur die Angebote auswählen, für welche Sie auch die entsprechenden Qualifikationen besitzen bzw. hochgeladen haben. (schwarze Schrift) Die restlichen Angebote (graue Schrift) können nicht ausgewählt werden.

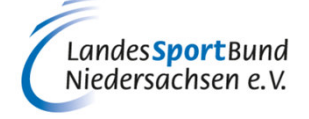

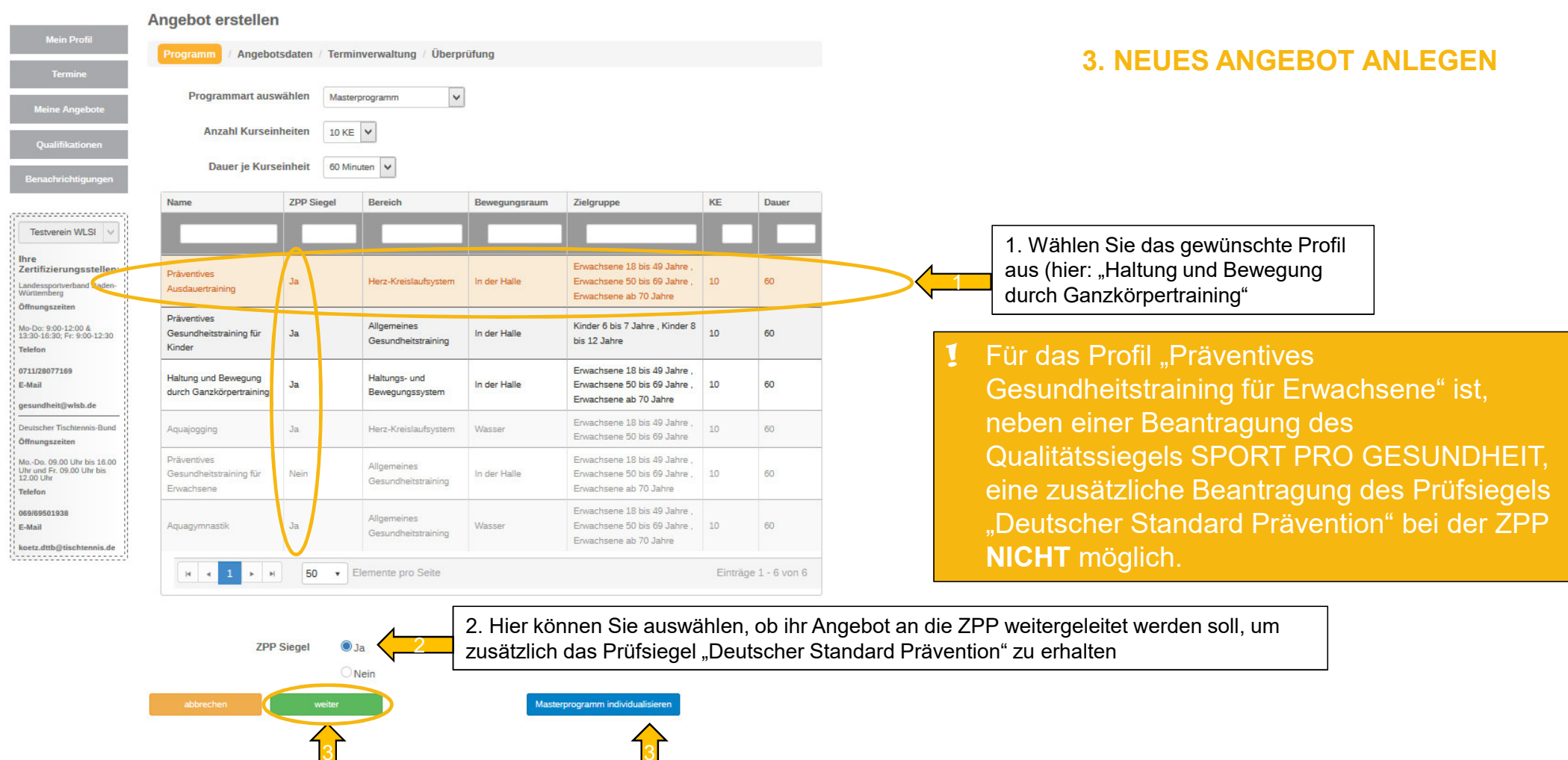

3. Klicken Sie anschließend auf "weiter" (3a) bzw. auf "Masterprogramm individualisieren" (3b), falls Sie das Baukastensystem nutzen wollen, um Inhalte einzelner Kurseinheiten zu verändern\*

b

a

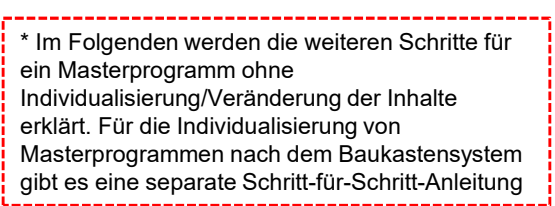

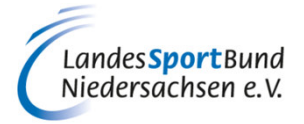

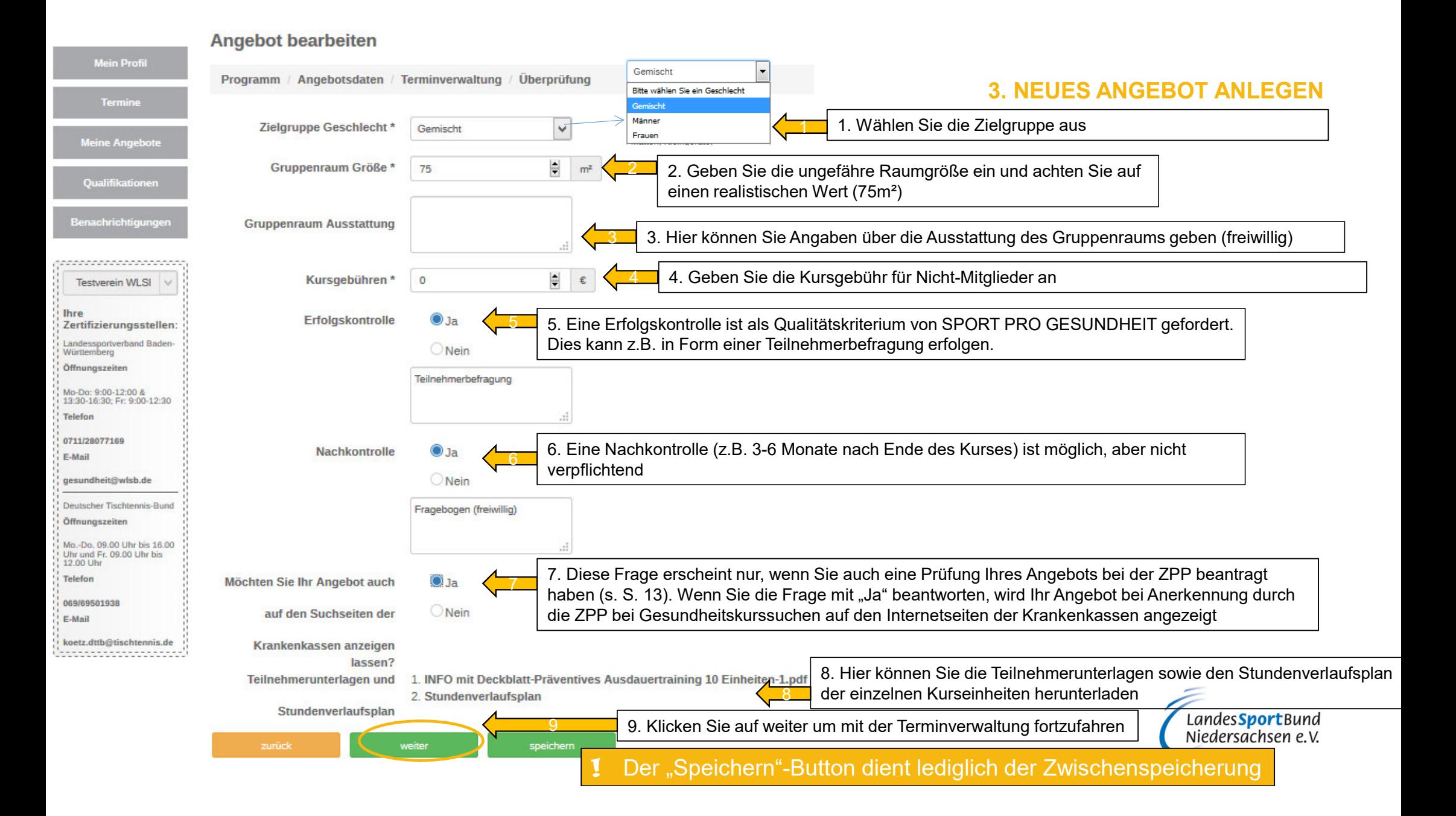

### **Angebot bearbeiten Mein Profil Terminverwaltung** Programm / Angebotsdaten Überprüfung **3. NEUES ANGEBOT ANLEGENTermine** Veranstaltungsort .<br>Meine Angebot Gebäude\* Sporthalle **Oualifikationer** Straße<sup>\*</sup> Fritz-Walter-Weg Hausnummer\* 19 1. Geben Sie die Adresse für Ihr Kursangebot an bzw. wenn diese mit Ihrer Vereinsanschrift übereinstimmt können Sie auch lenachrichtigunge PLZ\* 70372 Stadt<sup>\*</sup> Stuttgart 1auf "Vereinsanschrift verwenden" klicken. Unter Anmerkung können Sie z.B. genauere Infos zum Kursort angeben (freiwillig).................... Im SommerTreffnunkt vor der **Testverein WLSL** Sporthalle Anmerkung  $\bullet$ Im Winter in der Halle **Ihre** Zertifizierungsstellen: 2. Geben Sie den Kurszeitraum (Kursbeginn **Landessportverband Baden** Vereinsanschrift verwender und Kursende) an (Bitte Anzahl Ihrer Öffnungszeiten **Termine** Kurseinheiten berücksichtigen)Mo-Do: 9:00-12:00 & 13:30-16:30; Fr: 9:00-12:30 Telefon Kursbeginn<sup>\*</sup> 目 3. Geben Sie den Wochentag bzw. die Wochentage ! Findet Ihr Angebot mehrmals die Woche 0711/28077169 (+Weiteren Tag hinzufügen) und die Uhrzeit an. Bitte E.Meil Der Kursbeginn darf frühstens am selben Veranstaltungsort statt, geben achten Sie darauf, dass die Zeitspanne (von bis) mit in 3 Wochen sein gesundheit@wlsb.de Sie unter "Termine" die weiteren Tage an der Angabe "Dauer je Kurseinheit" (s. Seite 11: 60min Deutscher Tischtennis-Bund oder 90min) übereinstimmtKursende\*  $\blacksquare$ Öffnungszeiten (+Weiteren Tag hinzufügen).Mo.-Do. 09.00 Uhr bis 16.00 Uhr und Fr. 09.00 Uhr bis Findet Ihr Angebot mehrmals die Woche !Dienstag  $12.0011h$ Wochentag\* unn bis<sup>\*</sup>  $17 - 00$  $\circ$  $18:00$  $\circ$ Telefon und/oder an unterschiedlichen 069/69501938 Veranstaltungsorten statt, geben Sie unter **E.Mail** + Weiteren Tag hinzufüger "+weiteren Zeitraum/ Veranstaltungsort koetz.dttb@tischtennis.de <u> |------------------</u> auswählen" die Inhalte an.Weiteren Zeitraum / Veranstaltungsort auswählen Der "Speichern"-Button dient lediglich der Zwischenspeicherung !4 LandesSportBund Niedersachsen e.V. 4. Klicken Sie auf weiter um Ihr Angebot auf die Qualitätskriterien von SPORT PRO GESUNDHEIT zu überprüfen

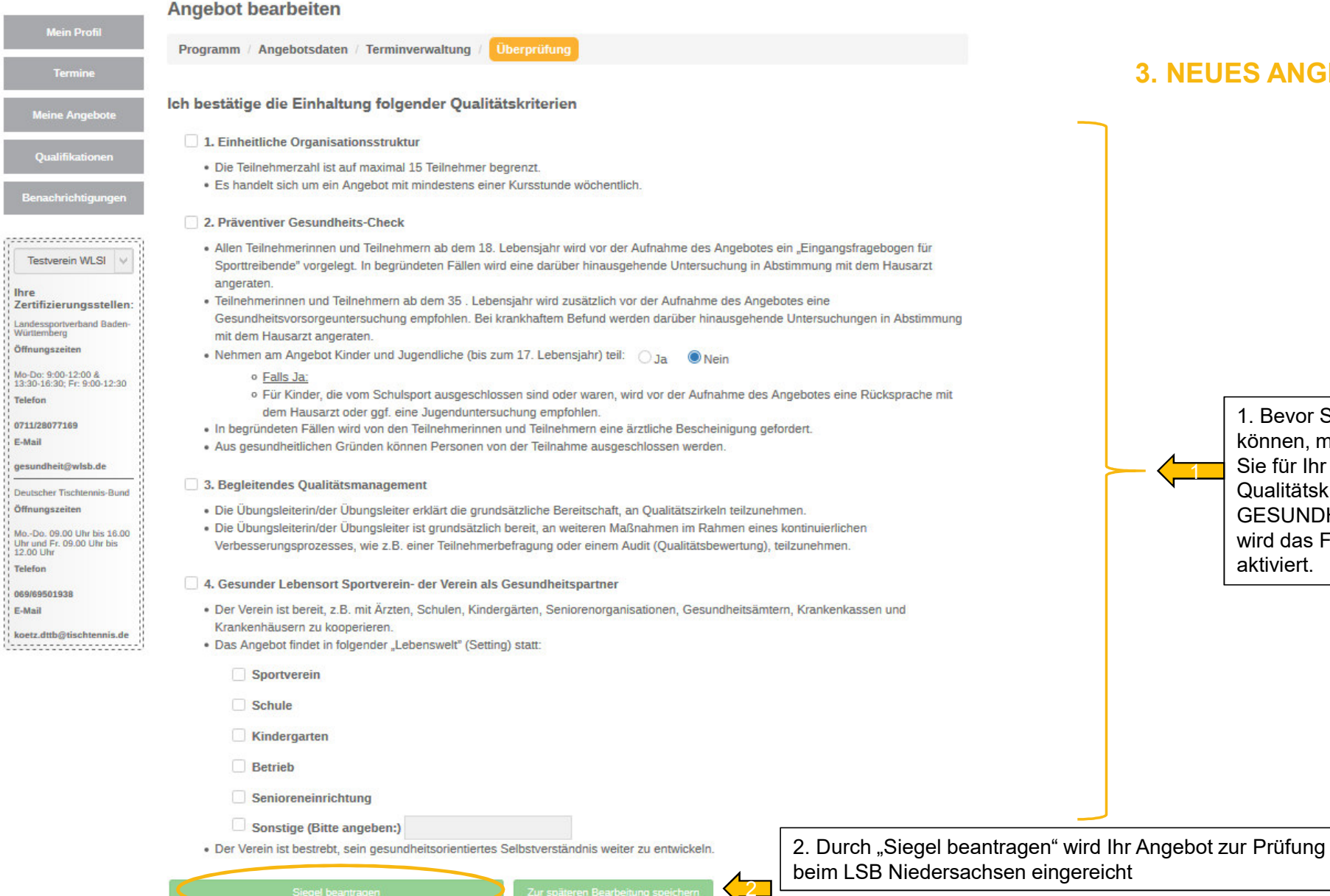

**3. NEUES ANGEBOT ANLEGEN**

1. Bevor Sie das Siegel beantragen können, müssen Sie versichern, dass Sie für Ihr Angebot die Qualitätskriterien von SPORT PRO GESUNDHEIT einhalten. Erst danach wird das Feld "Siegel beantragen" aktiviert.

> **LandesSportBund** Niedersachsen e.V.

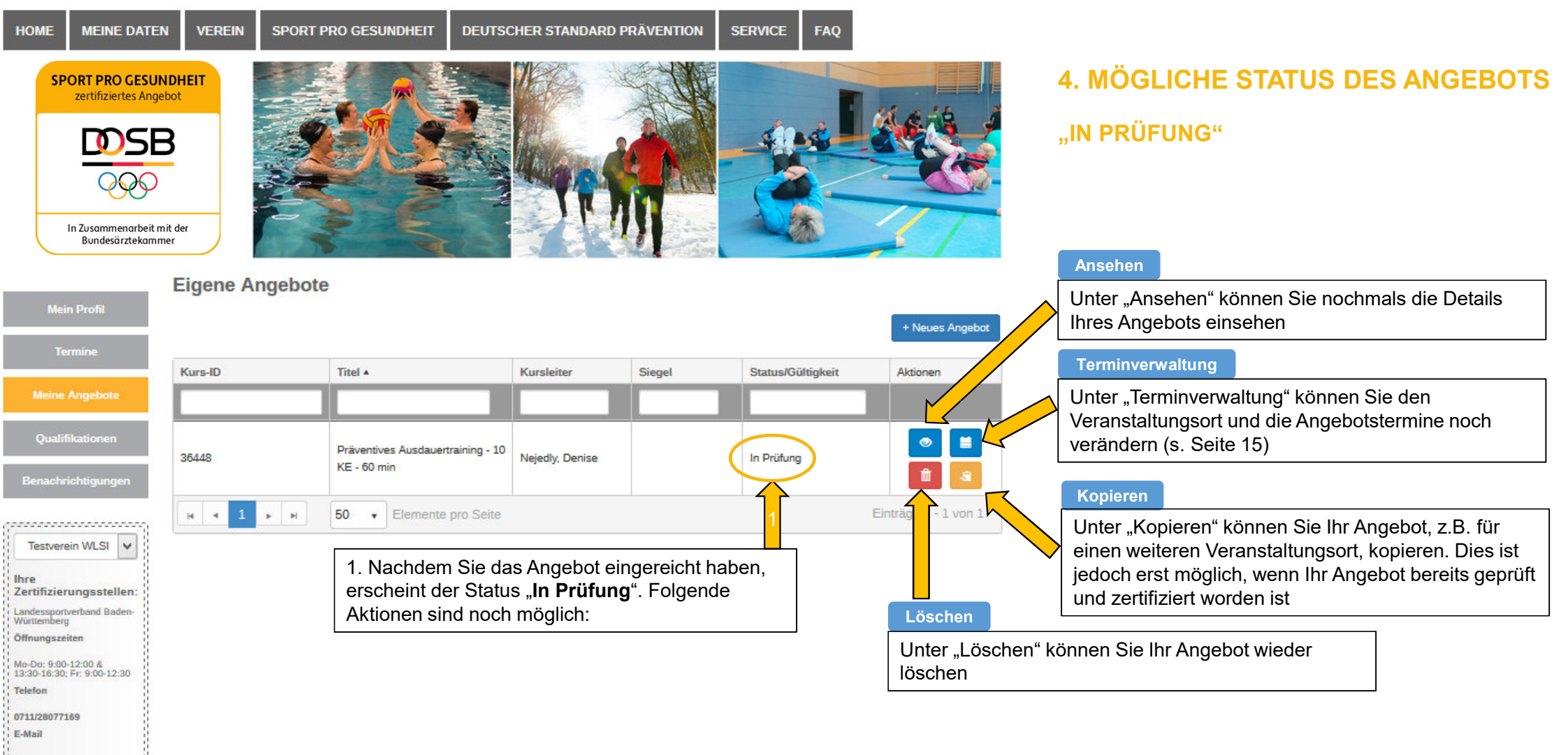

gesundheit@wlsb.de - 3

Landes SportBund<br>Niedersachsen e.V.

1. Beim Status "Nachforderung" (von **National Accord Status**/Gültigkeit Aktionen Seiten der Zertifizierungsstelle beim WLSB) bzw. "**Nachforderung ZPP**" (von Seiten der ZPP) gibt es Unstimmigkeiten bei Ihrem Angebot oder Ihre Qualifikationsnachweise sind unzureichend oder unvollständig. Sie erhalten von der Zertifizierungsstelle beim WLSB eine Nachricht mit dem entsprechenden Nachforderungsgrund

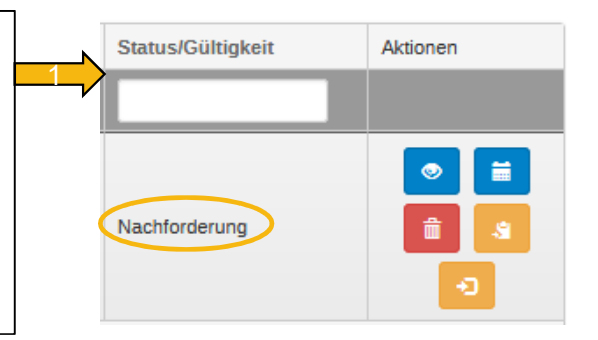

# **4. MÖGLICHE STATUS DES ANGEBOTS"NACHFORDERUNG"**

 Bei einer Nachforderung seitens der ZPP, haben Sie 10 Tage Zeit dieser nachzukommen. Ansonsten wird Ihr Angebot abgelehnt.

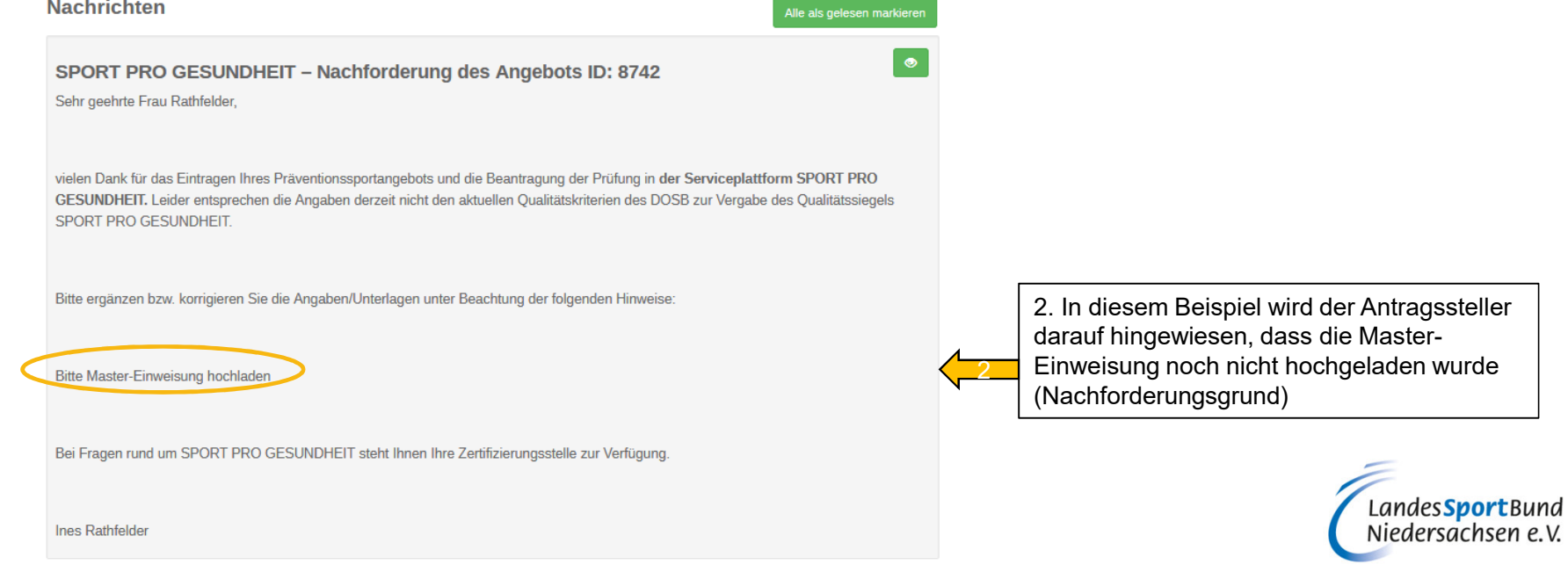

 $\mathbf{I}$ 

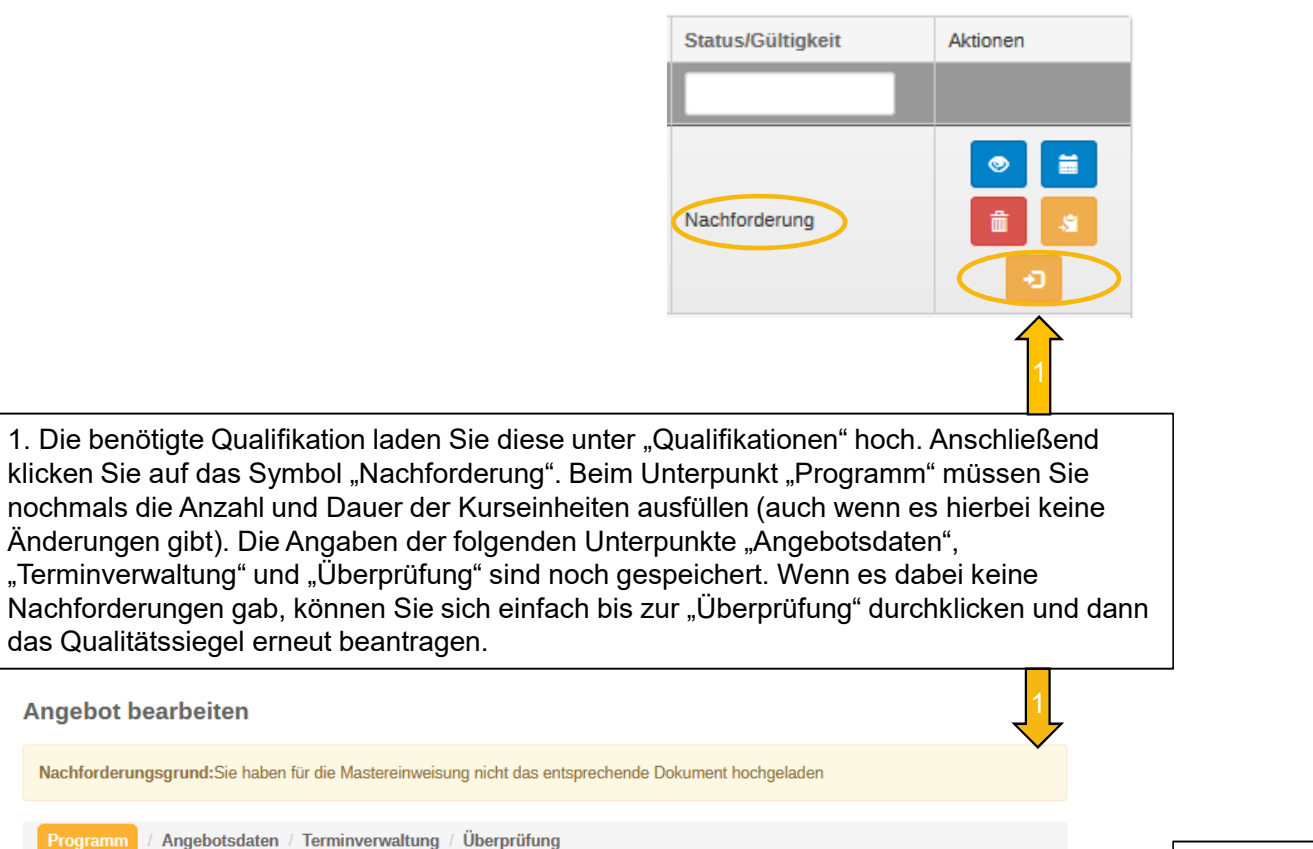

Zielgruppe

Erwachsene 18 bis 49 Jahre

Erwachsene ab 70 Jahre

Erwachsene 50 bis 69 Jahre, 12

**KE** 

Dauer

90

 $\vert \cdot \vert$ 

Bewegungsraum

In der Halle

Masterprogramm

 $\overline{\phantom{a}}$ 

 $\overline{\phantom{a}}$ 

Bereich

Haltungs- und

Bewegungssystem

Programmart auswählen

**Anzahl Kurseinheiten** 

Dauer je Kurseinheit

**ZPP Siegel** 

Ja

Name

Haltung und Bewegung

durch Ganzkörpertraining

# **4. MÖGLICHE STATUS DES ANGEBOTS"NACHFORDERUNG" UND "GEÄNDERT"**

2. Nach der erneuten Beantragung des Qualitätssiegels, erscheint bei Ihrem Angebot der Status "**Geändert**" bzw. "**Geändert nach ZPP**"

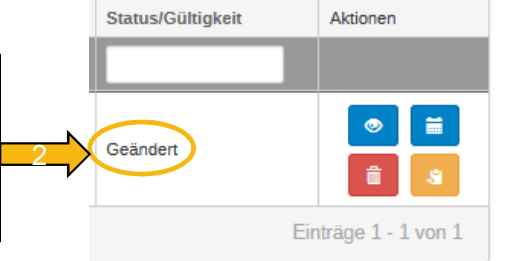

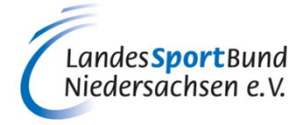

## **4. MÖGLICHE STATUS DES ANGEBOTS**

### **"SPG-ZERTIFIZIERT" BZW. "AKZEPTIERT" UND "ZERTIFIZIERT"**

1. Wird das Angebot von der Zertifizierungsstelle beim WLSB anerkannt, sind zwei Status möglich: "**SPG Zertifiziert**" und "**Akzeptiert**"

1 a. Der Status "**SPG Zertifiziert**" bedeutet, dass das Angebot nur zur Prüfung für das Qualitätssiegel "SPORT PRO GESUNDHEIT" eingereicht wurde und für dieses von Seiten des WLSB auch zertifiziert wurde (Unter "Siegel" wird ein schwarzes Symbol angezeigt). Zusätzlich zum Status wird die Gültigkeitsdauer des Siegels angezeigt.

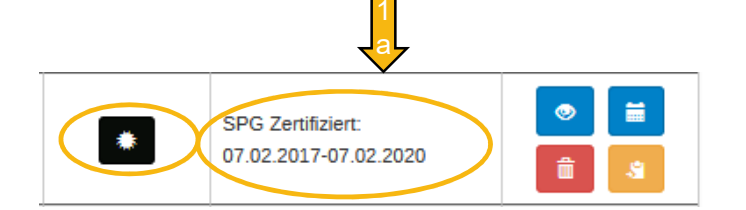

1 b. Der Status "**Akzeptiert**" bedeutet, dass das Angebot von Seiten des WLSB für das Qualitätssiegel "SPORT PRO GESUNDHEIT" geprüft und auch zertifiziert worden ist, und zusätzlich eine weitere Prüfung für das Prüfsiegel "Deutscher Standard Prävention" eingereicht wurde und diese durch die ZPP noch erfolgen muss. Das Angebot wurde zur weiteren Prüfung automatisch an die ZPP weitergeleitet. Die Prüfdauer verlängert sich um ca. 2-3 Wochen

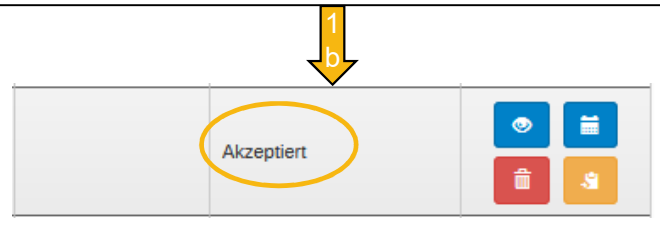

1 b. Bei Anerkennung durch die ZPP erscheint der Status "**Zertifiziert**". Für das entsprechende Angebot wird nun ebenfalls zusätzlich zum Status die Gültigkeitsdauer angezeigt. Unter "Siegel" wird zusätzlich zum schwarzen Symbol (Qualitätssiegel SPORT PRO GESUNDHEIT) auch ein blaues Symbol für das Prüfsiegel "Deutscher Standard Prävention" angezeigt

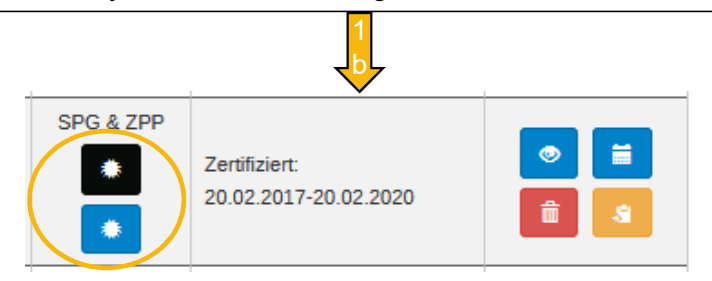

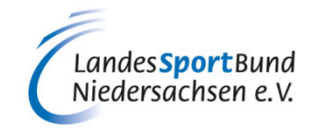

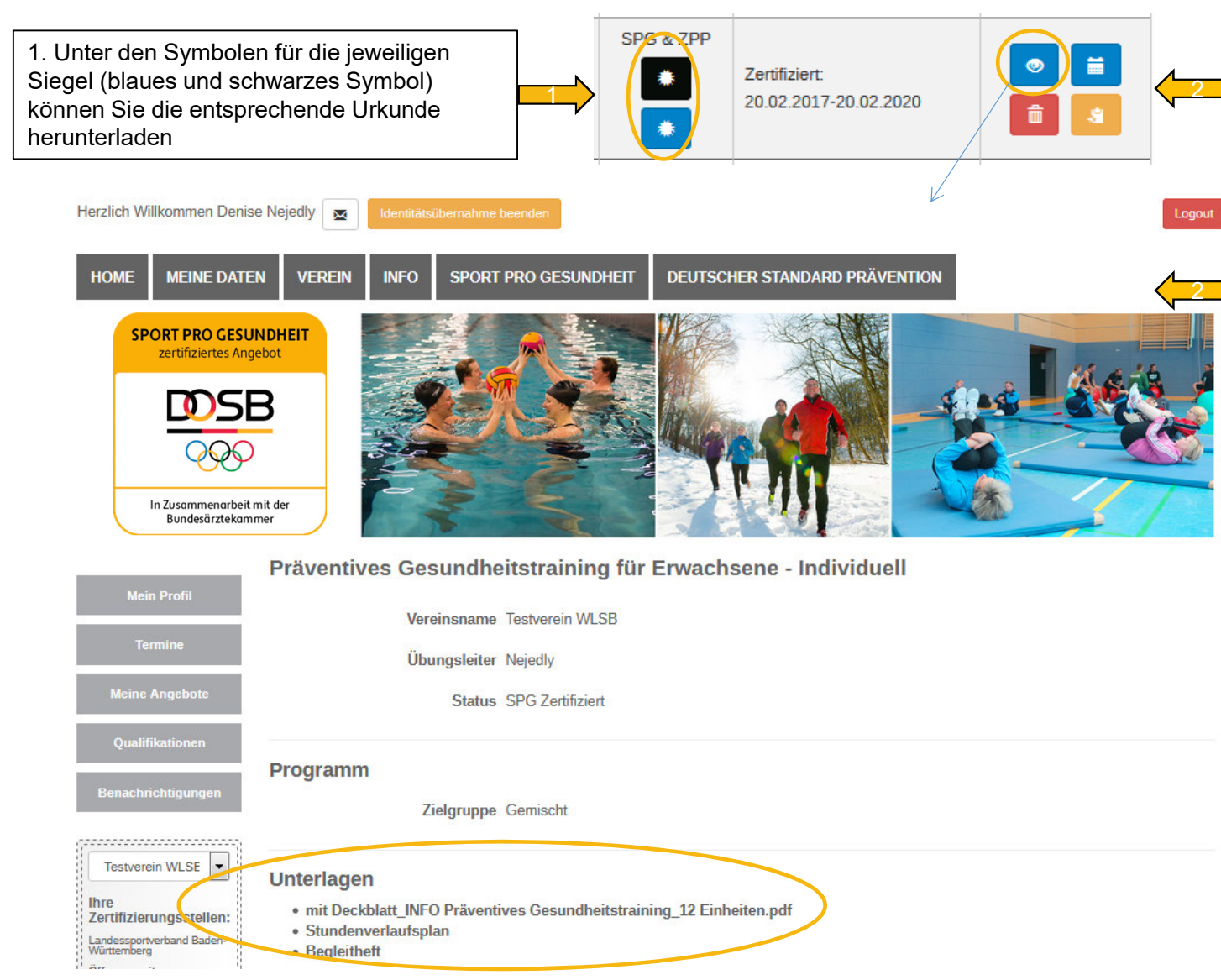

## **5. UNTERLAGEN ZUM DOWNLOAD**

2. Unter dem blauen Symbol "Ansehen" können Sie beim Unterpunkt "Unterlagen" die Infomaterialien für die Teilnehmer ("mit Deckblatt INFO Präventives Gesundheitstraining\_12 Einheiten.pdf"), Ihren "Stundenverlaufsplan", das entsprechende "Begleitheft" sowie bei zusätzlich ZPP-zertifizierten Angeboten die Teilnahmebescheinigung bzw. den Antrag auf Bezuschussung bei den Krankenkassen für die Teilnehmer ("Zertifikatsanhang") herunterladen

- **1**  Auf www.sportprogesundheit.dewerden alle SPG-zertifizierten Angebote bundesweit aufgelistet.
- 1 ZPP-zertifizierte Angebote werden !zusätzlich auch bei den Suchseiten der Krankenkassen angezeigt, wenn dieser Funktion beim Antragsverfahren zugestimmt worden ist.

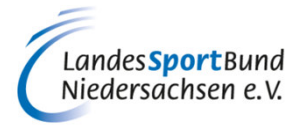

### **6. ANGEBOT KOPIEREN**

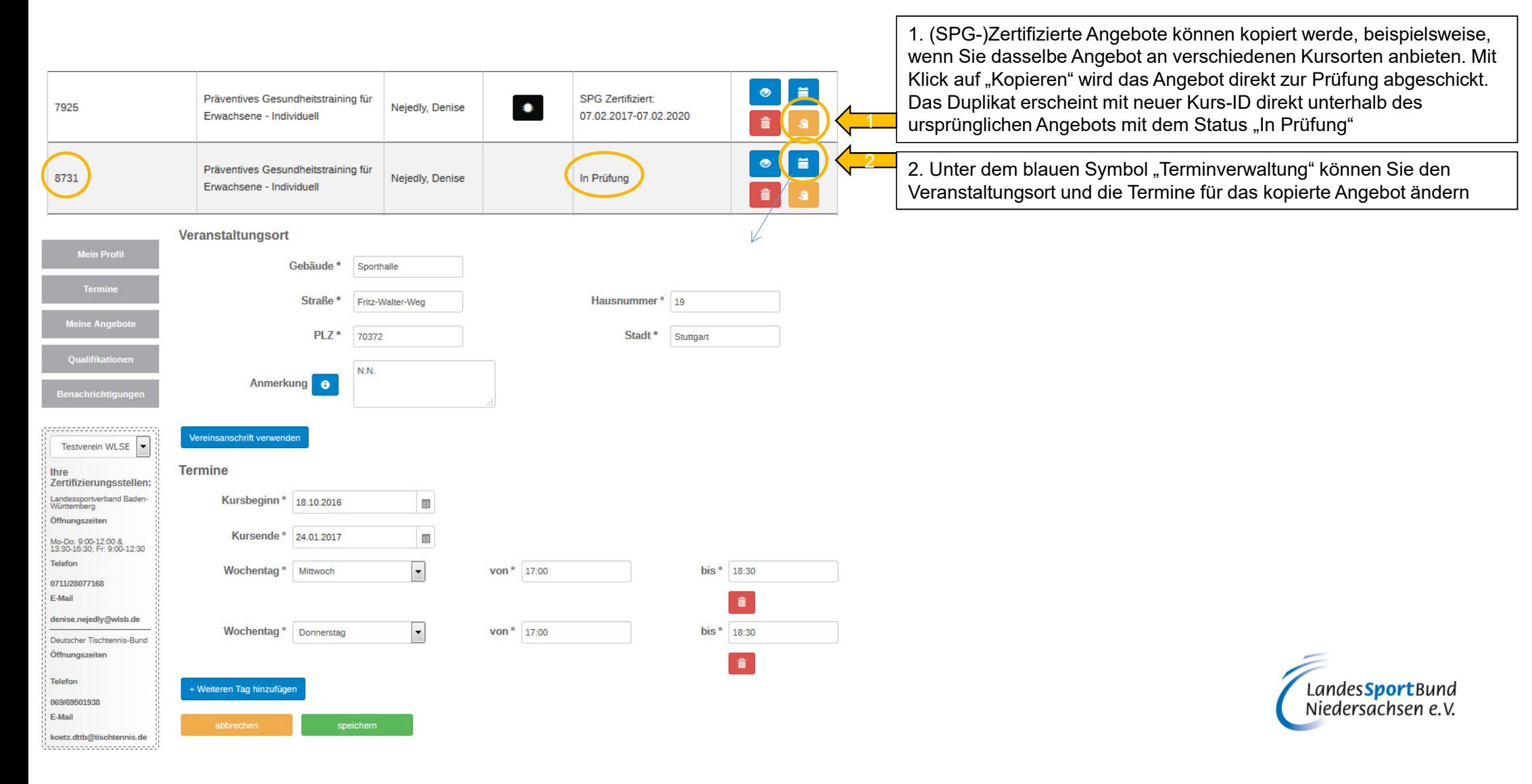

### **5. ZUSAMMENFASSUNG**

### **1. Vorbereitende Informationen**

- → Qualitätssiegel SPORT PRO GESUNDHEIT" und Prüfsiegel "Deutscher Standard Prävention"<br>→ Benötigte Dokumente zum Hochladen
- → Benötigte Dokumente zum Hochladen<br>ikationen hochladen

### **2. Qualifikationen hochladen**

- → Einweisung(en) Masterprogramm<br>→ ÜL B-Lizenz oder entsprechende
- → ÜL B-Lizenz oder entsprechende Ausbildung<br>→ Zusatzqualifikationen
- → Zusatzqualifikationen<br>: Angobot anlogon

### **3. Neues Angebot anlegen**

- → Masterprogramm<br>→ Angebotsdaten
- $\rightarrow$  Angebotsdaten
- → Angebotsdaten<br>→ Terminverwaltung<br>→ Überprüfung
- → Überprüfung<br>**sho Status d**e

## **4. Mögliche Status des Angebots**

- → "In Prüfung"<br>→ Nachforder
- → "Nachforderung" und "Geändert"<br>→ SPG-Zertifiziert" bzw., Akzentie
- → "SPG-Zertifiziert" bzw. "Akzeptiert" und "Zertifiziert"<br>|age**n zum Download**

## **5. Unterlagen zum Download**

- → Infomaterialien für die Teilnehmer<br>→ Stundenverlaufsnlan
- → Stundenverlaufsplan<br>→ Begleitheft
- A Begleitheft<br>A Antrag auf
- → Antrag auf Bezuschussung bei den Krankenkassen<br>**\ot\_konioron**
- **6. Angebot kopieren**

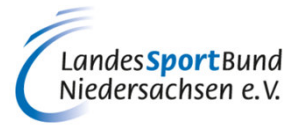

# **SERVICE-PLATTFORM SPORT PRO GESUNDHEIT (SPG)**

# **ANLEITUNG ZUM ANLEGEN EINES NEUEN ANGEBOTS UND ZUR BEANTRAGUNG EINES ZERTIFIZIERTEN KURSANGEBOTES**

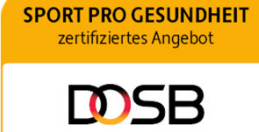

In Zusammenarbeit mit der Bundesärztekammer

Diese Anleitung wurde uns zur Verfügung gestellt vom Württembergischen Landessportbund.

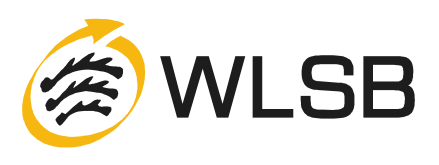